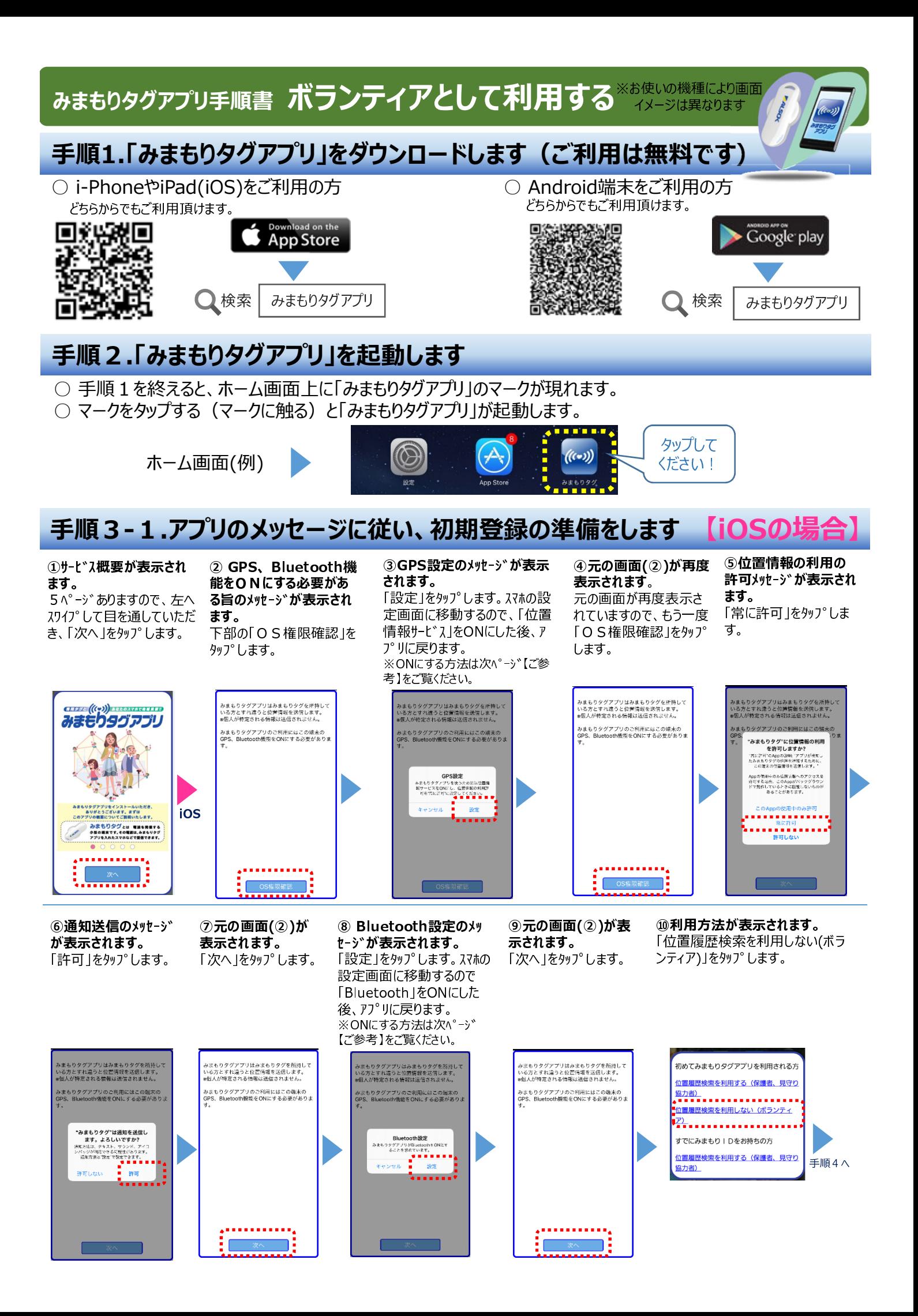

## 手順3-2.アプリのメッセージに従い、初期登録の準備をします 【Androidの場合】

①サービス概要が表示されます。 5ページ ありますので、左へスワイ プして目を通していただき、「次 へ」を<sup>タップ</sup>します。

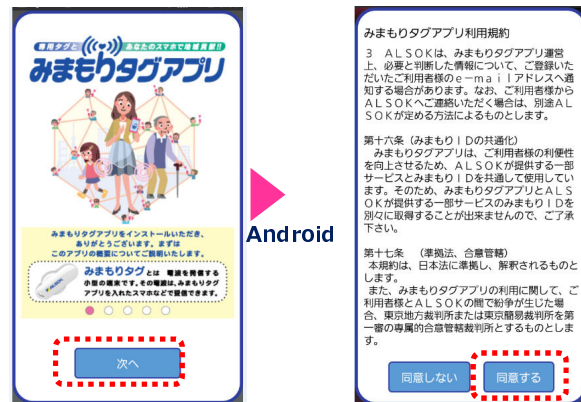

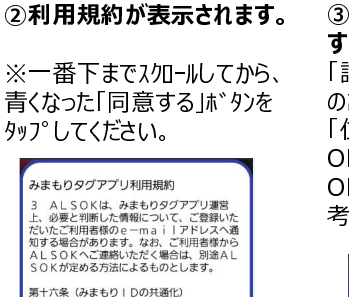

.......

同意する

## ③BluetoothとGPSをONに することを許可します。

「許可する」をタップします。スマホ の設定画面に移動するので、 「位置情報」と「Bluetooth」を ONにした後、アプリに戻ります。 ONにする方法は下記【ご参 考】をご覧ください。

※OFFの場合のみ表示

タまもりタグアプリがGPSをONにすること<br>を求めています。

-<br>| 許可する

ー<br>みまもりタグアプリがBluetoothをONにす みまもりタクアノリかBluetoothをONに<br>ることを求めています。<br>●■■■■■■■■■

4)利用方法が表示されます。 「位置履歴検索を利用しない(ボラ

ンティア)」をタップします。

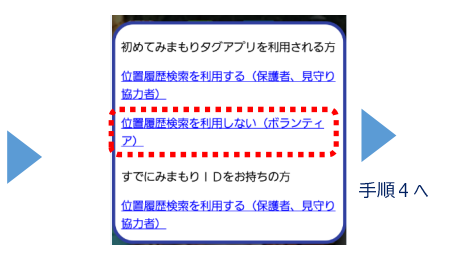

## 手順4.アプリが表示されることを確認します

ボランティアの方はアプリを開いてこ の画面が表示されたら、完了です。

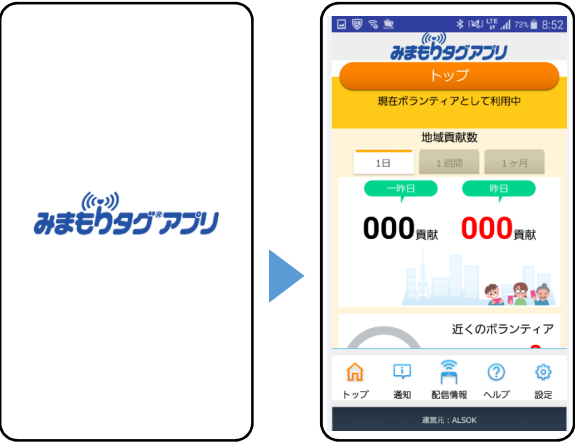

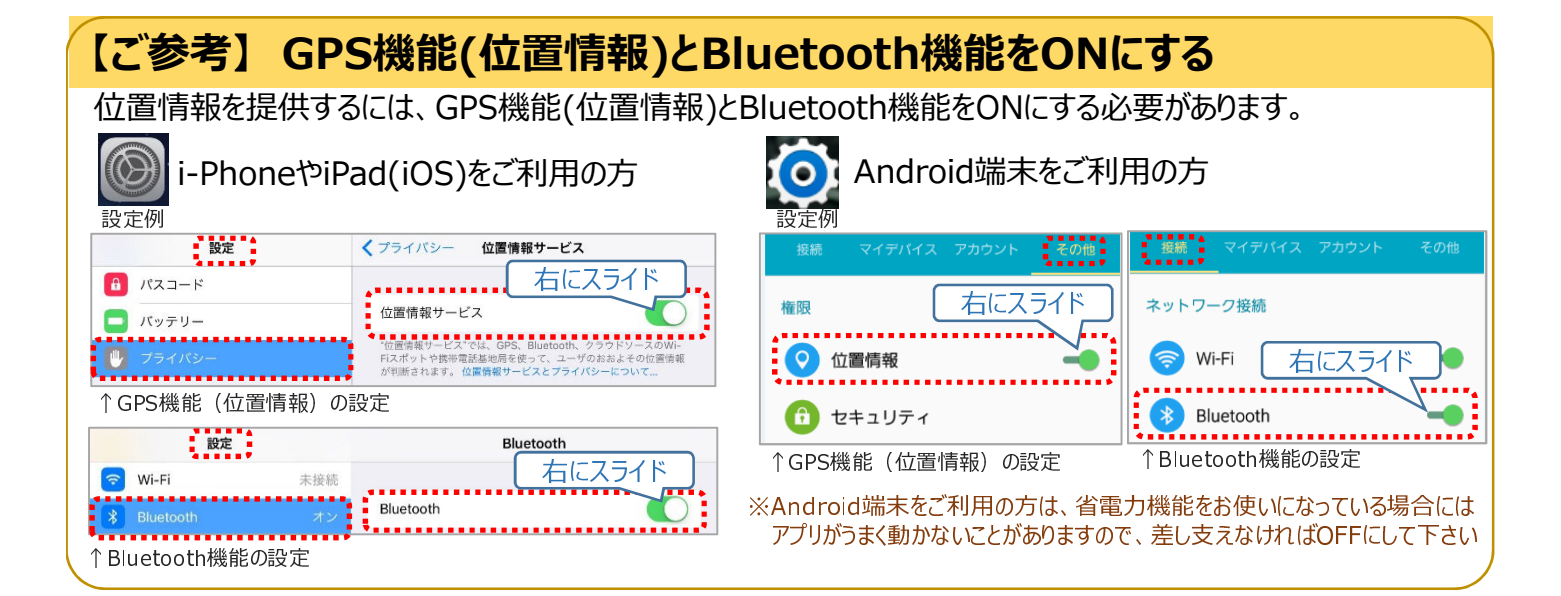